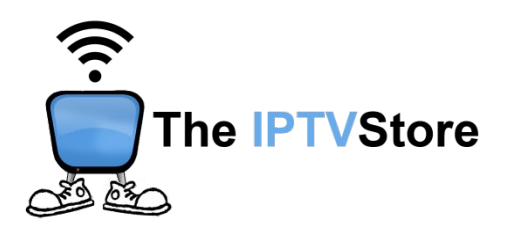

# **STB Emulator Setup Instructions**

### **1. INSTALL STB EMULATOR PRO**

**To access our service, you will need to install a 3rd party app called "STB Emulator Pro". This app can be easily downloaded from Google Play Store or the App Store.**

**Alternatively, you can open up a browser such as Chrome on your box and type in the following website address: bit.ly/STBemuProJT**

**For Firestick users, launch Downloader and type in: bit.ly/STBemuProJT**

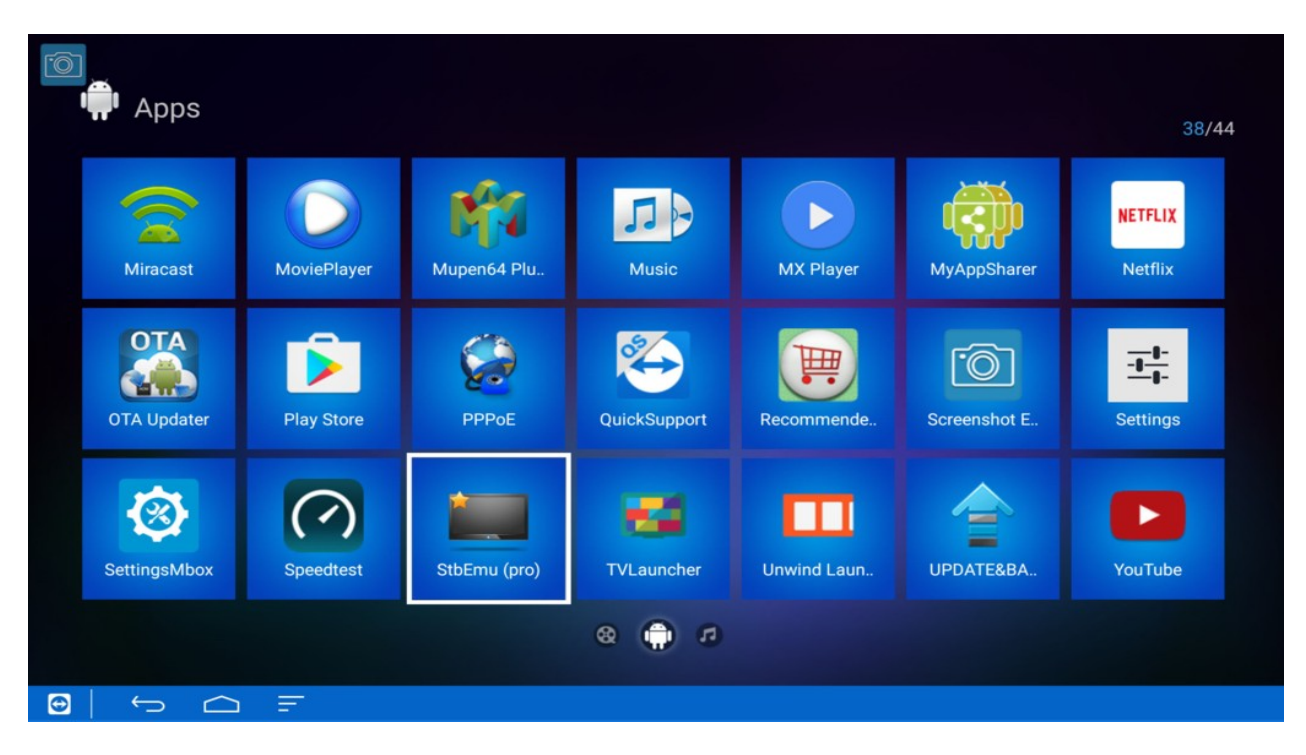

# **2. OPEN STB EMU APP**

#### **3. SELECT THE MENU BUTTON OR HOLD DOWN THE OK BUTTON ON YOUR REMOTE, THEN SELECT SETTINGS**

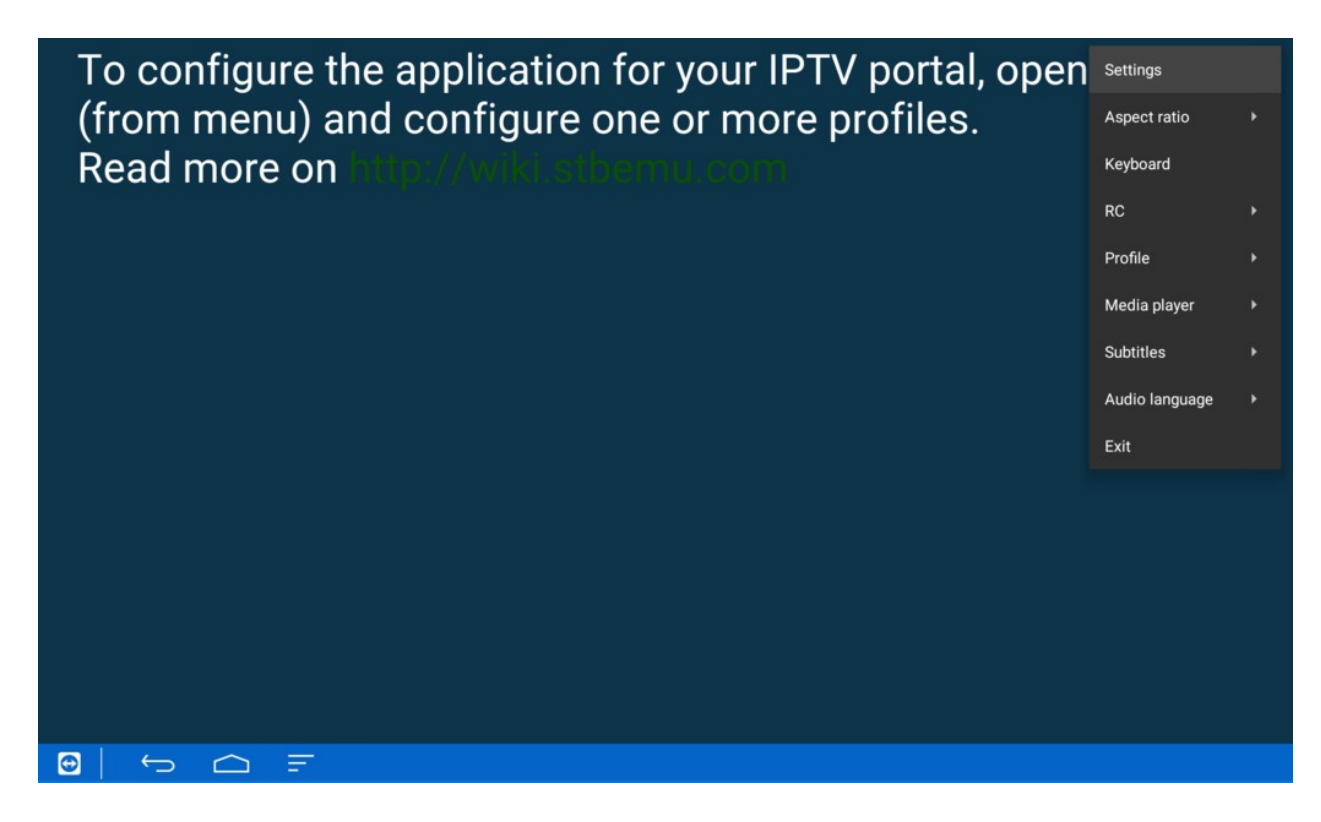

#### **4. UNDER COMMON SETTINGS, SCROLL DOWN AND SELECT NETWORK SETTINGS**

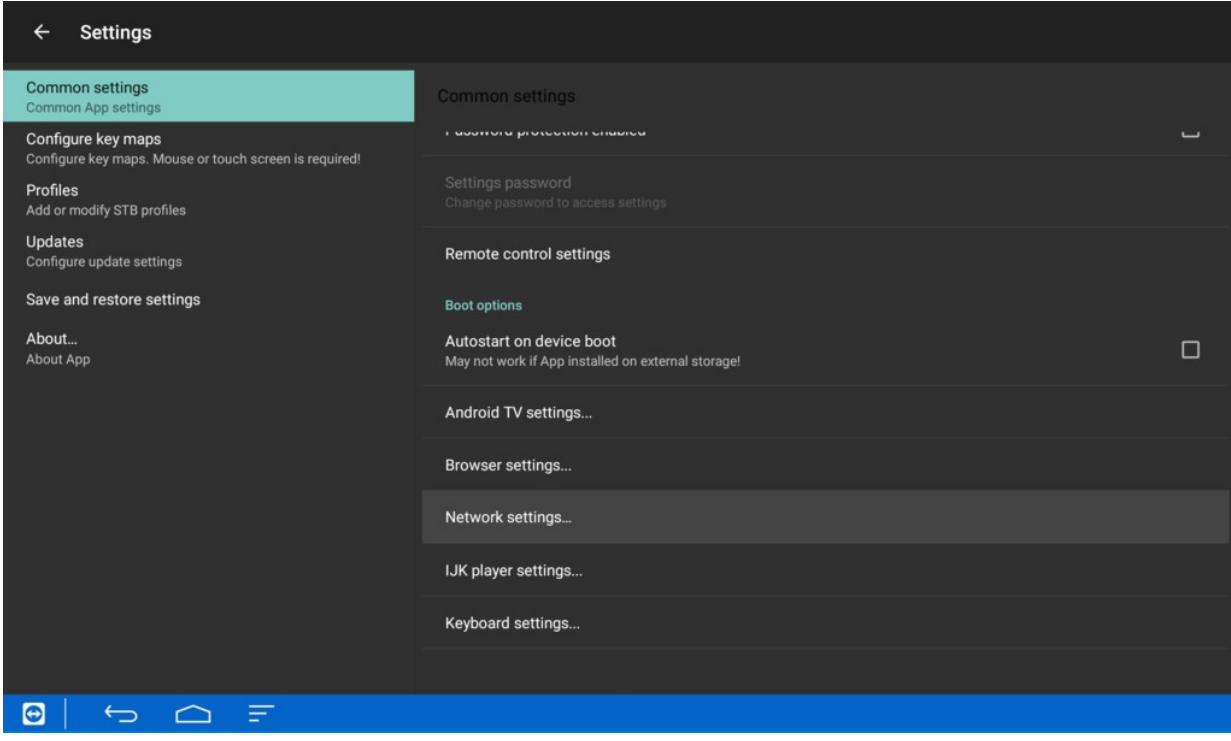

#### **5. UNCHECK THE BOX FOR ENABLED NETWORK CACHE, THEN CLICK BACK**

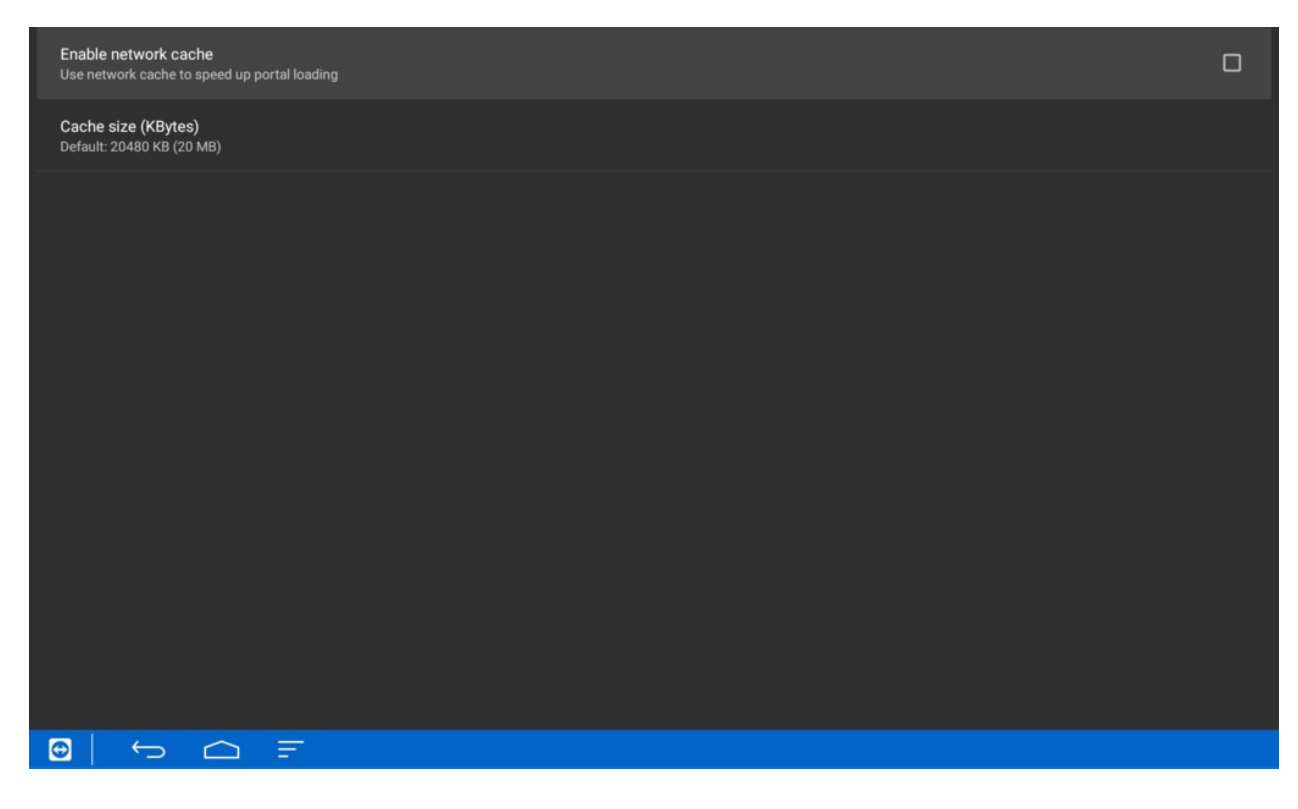

#### **6. SCROLL DOWN AND SELECT PROFILES, THEN NEW PROFILE ON THE RIGHT SIDE**

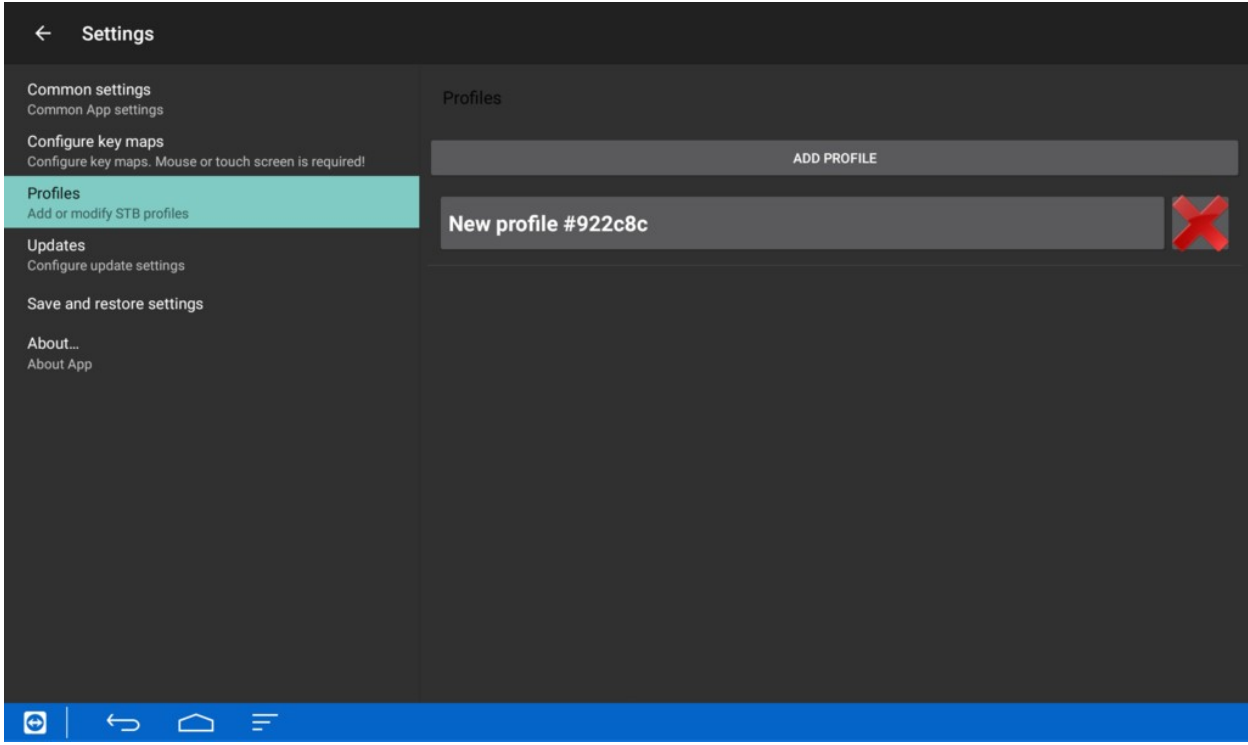

# **7. SELECT PROFILE NAME**

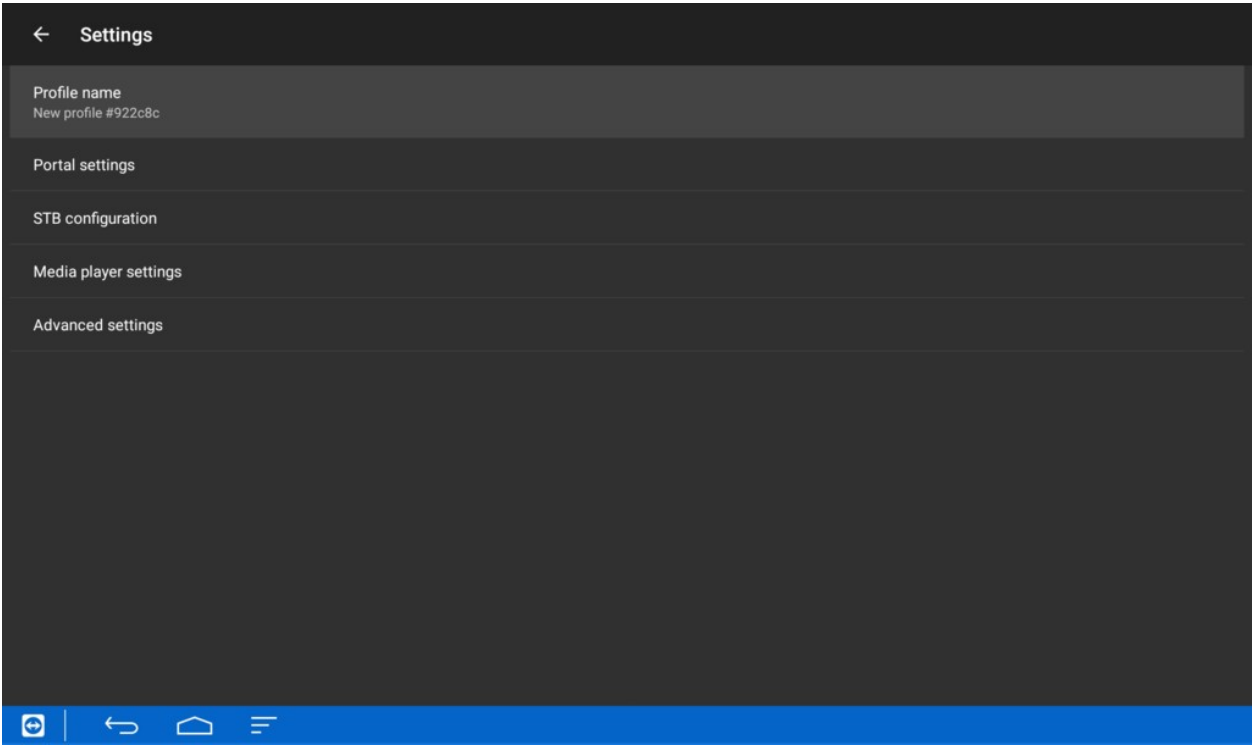

# **8. CHANGE PROFILE NAME TO "IPTV Store", THEN SELECT OK**

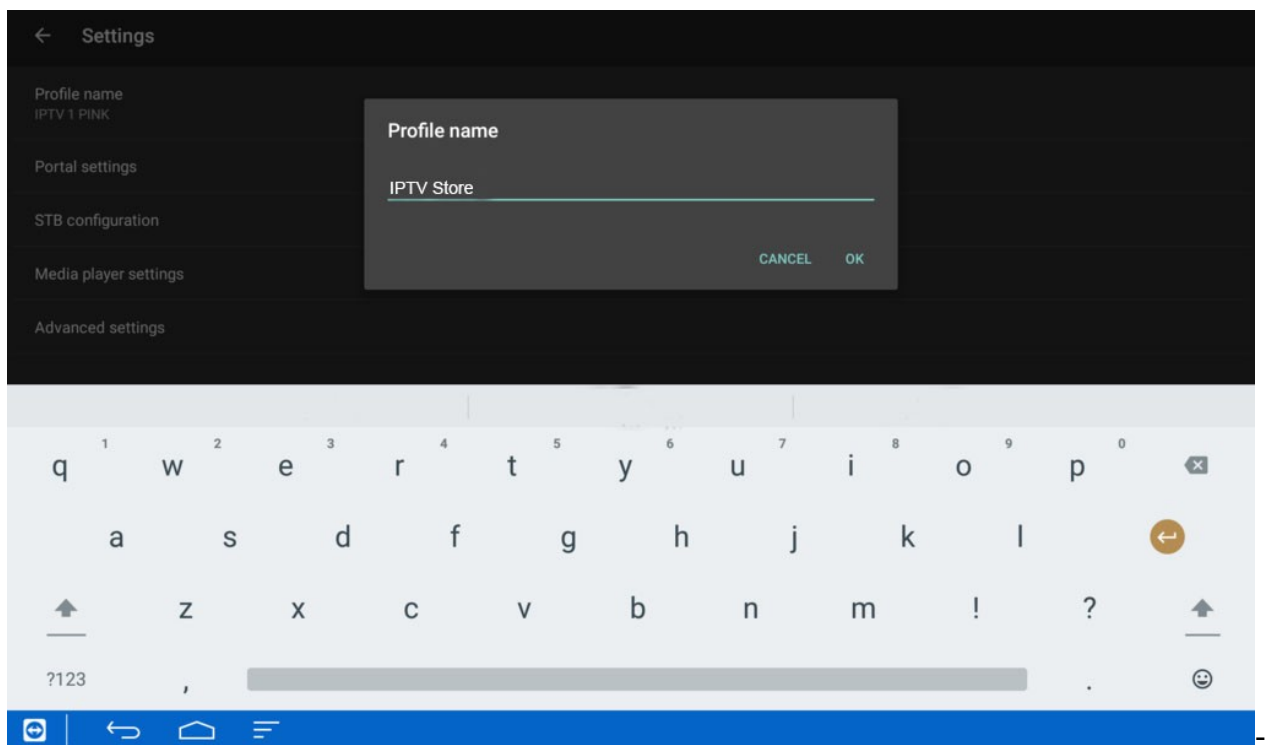

# **9. SELECT PORTAL SETTINGS**

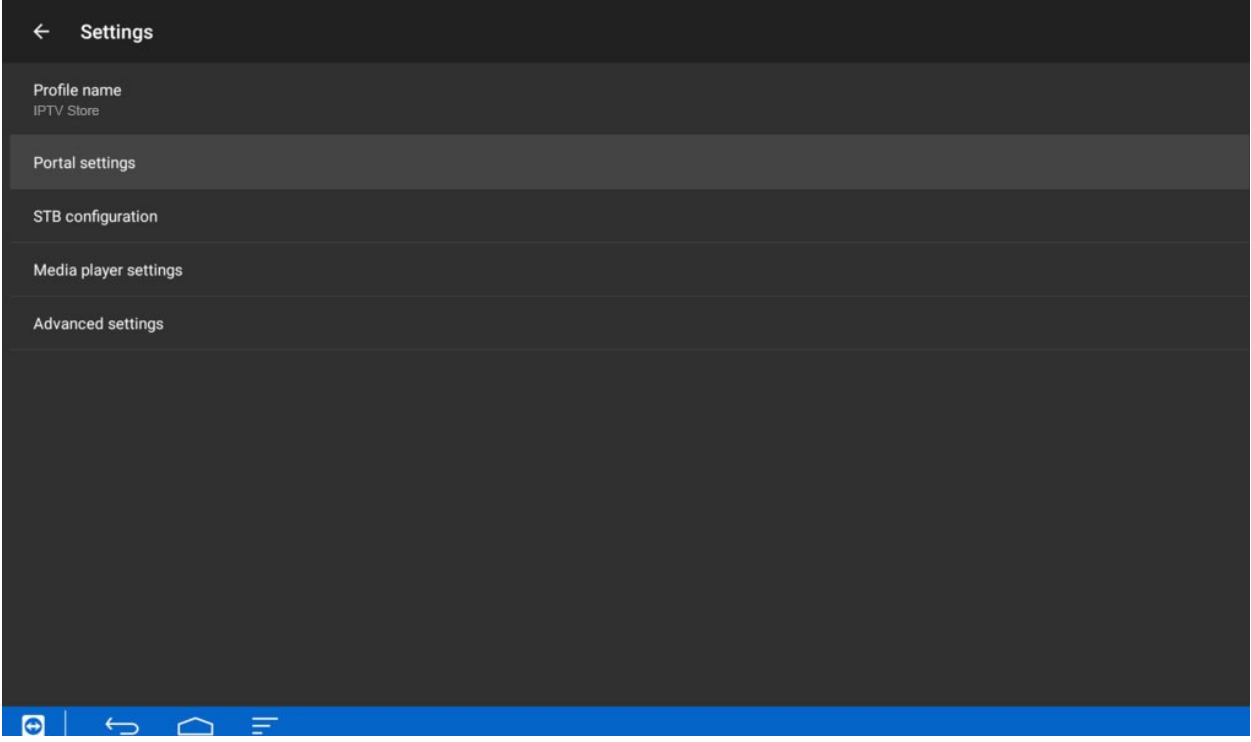

### **10. SELECT PORTAL URL**

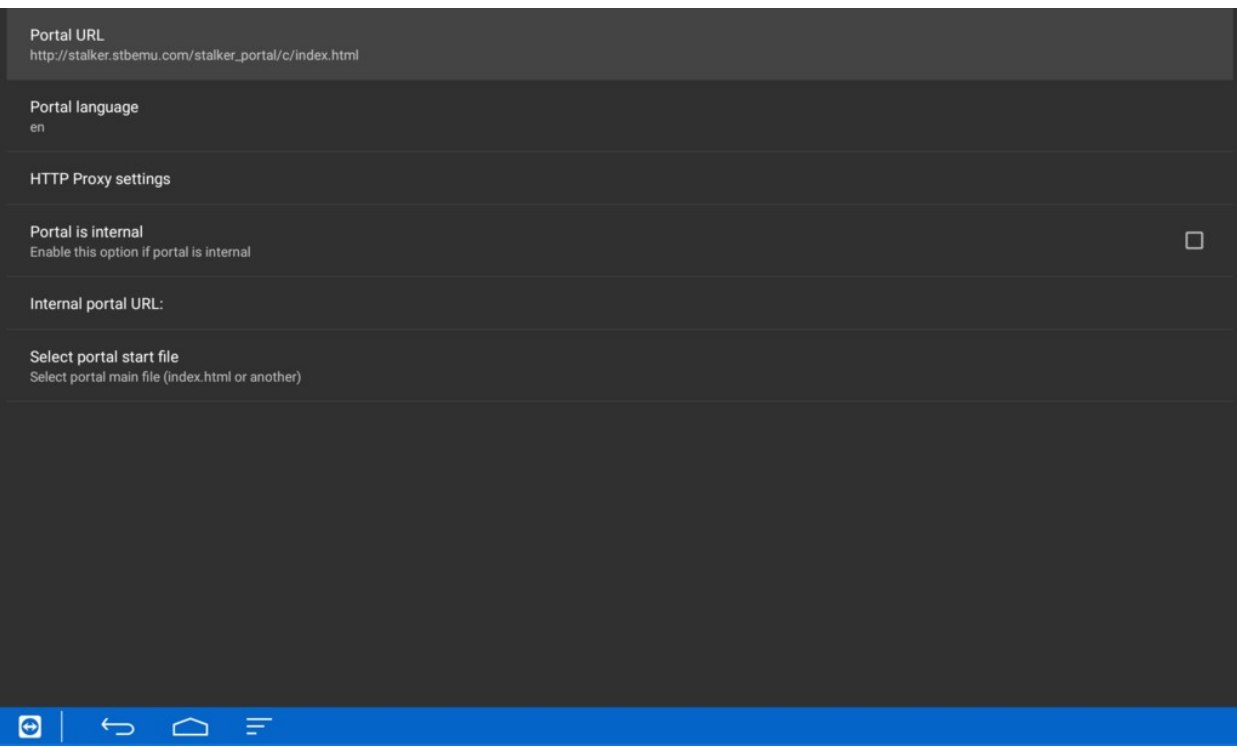

#### **11. DELETE THE DEFAULT URL AND ENTER THE PORTAL URL YOU WERE GIVEN IN THE CONFIRMATION EMAIL UPON PLACING YOUR ORDER.**

#### **ONCE IT IS ENTERED AS PER BELOW, SELECT OK, THEN CLICK BACK UNTIL YOU GET TO THE BLUE SCREEN.**

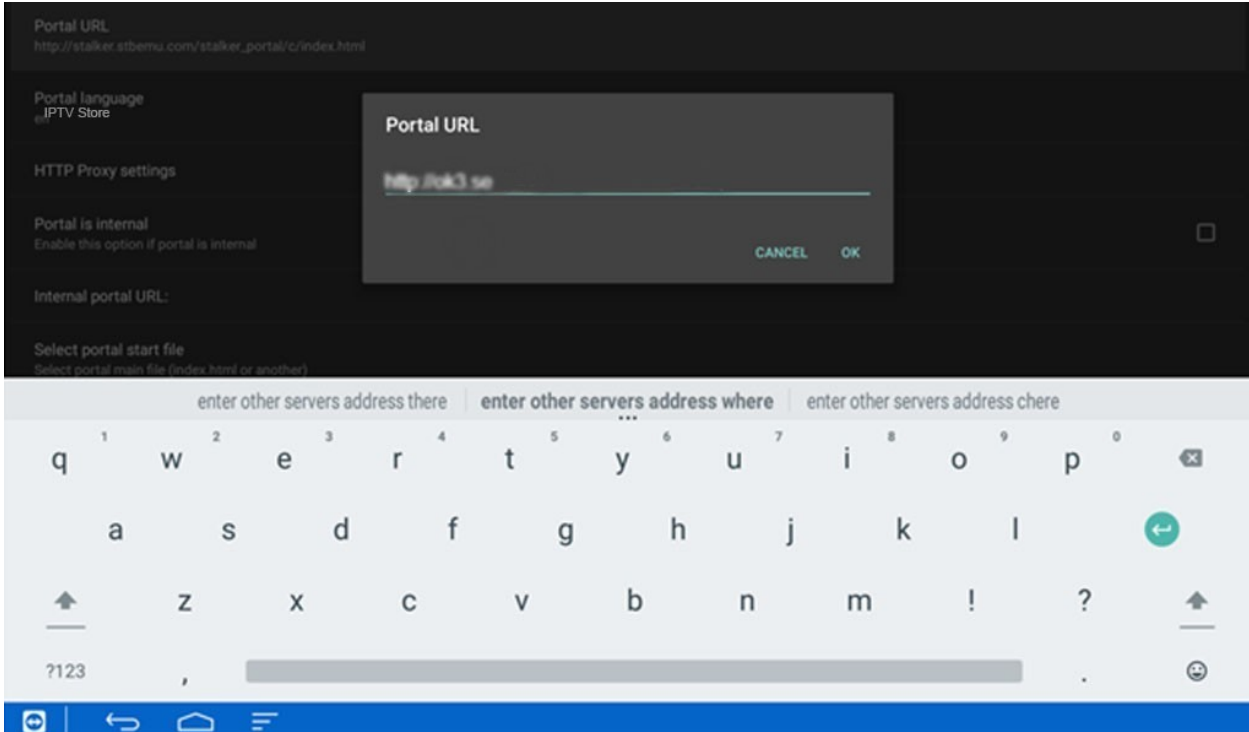

# **12. SELECT STB CONFIGURATION**

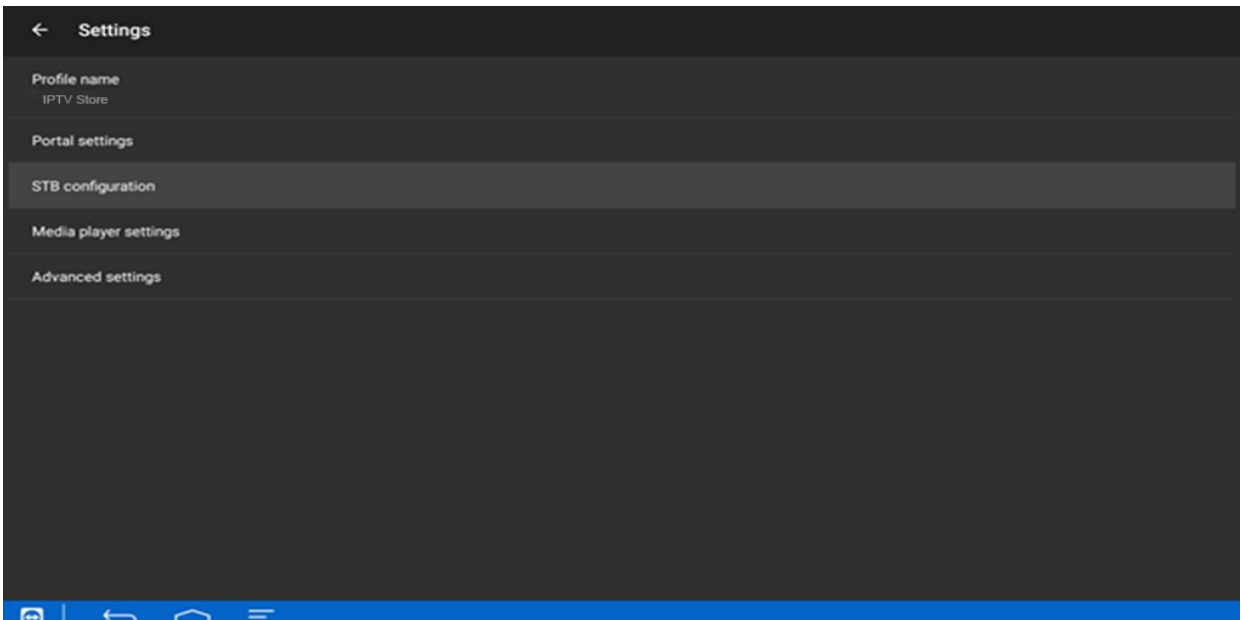

### **13. SELECT MAC ADDRESS**

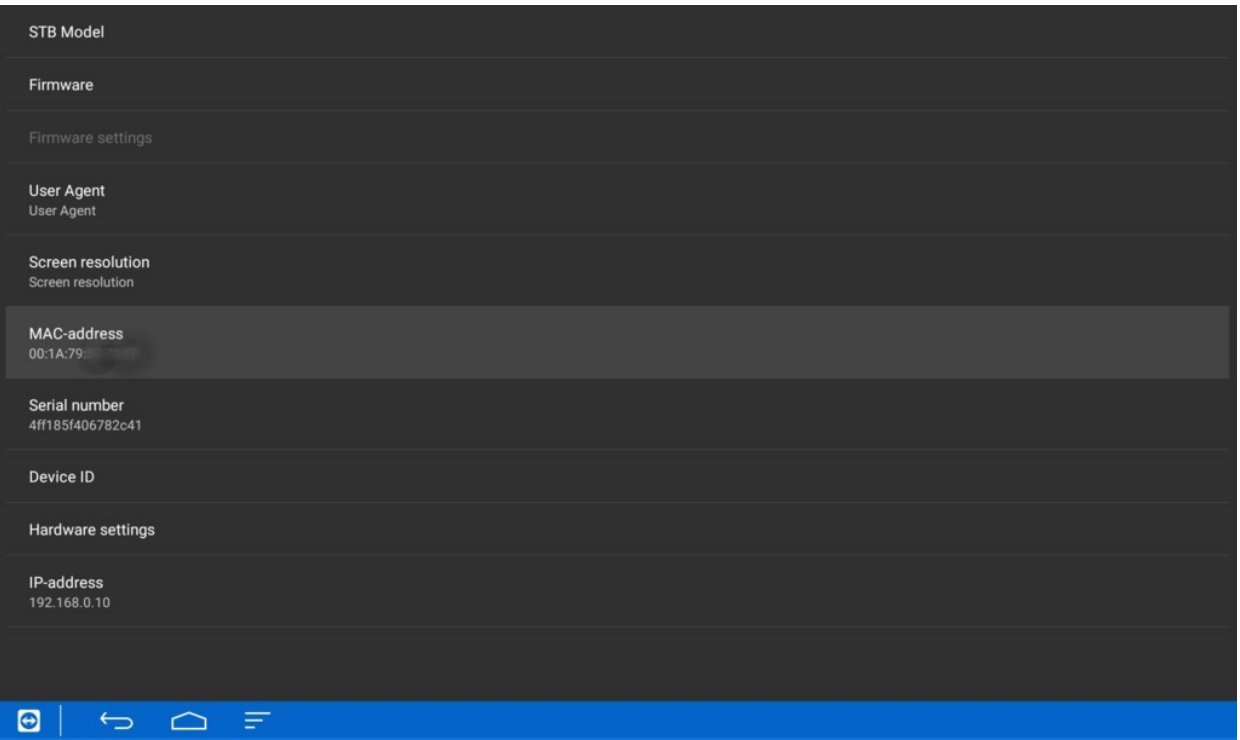

#### **14. EMAIL US THE MAC ADDRESS YOU SEE ON YOUR SCREEN. THIS IS THE ADDRESS WE NEED TO ACTIVATE YOUR SUBSCRIPTION. IF YOU ARE ALREADY A CUSTOMER AND HAVE AN ACTIVE MAC ADDRESS WITH US, USE THAT ONE.**

#### **SELECT OK, THEN CLICK BACK TO BACK OUT TO MAIN SCREEN**

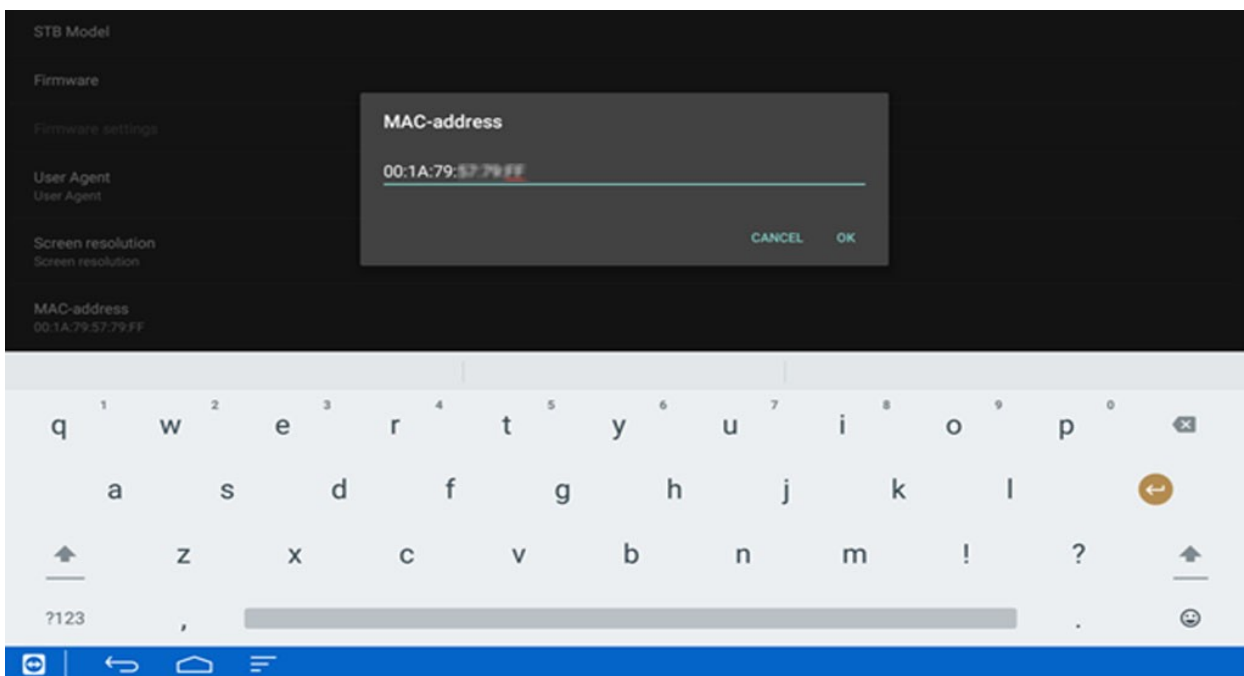

#### **15. USING THE MENU BUTTON OR HOLDING DOWN THE OK BUTTON ON YOUR REMOTE, OPEN THE RIGHT SIDE MENU, SCROLL DOWN AND SELECT MEDIA PLAYER, THEN SELECT IJK**

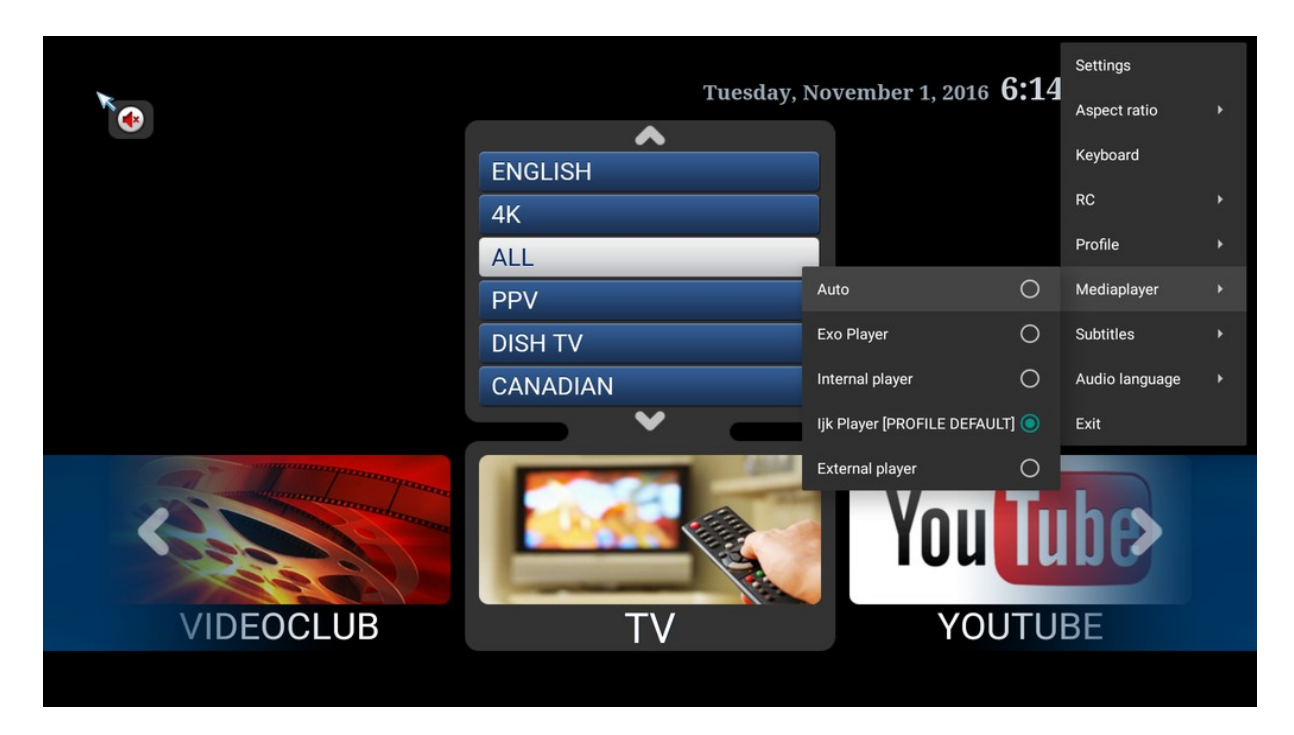

#### **16. ONCE YOU SENT US THE MAC ADDRESS AND HAVE RECEIVED THE EMAIL CONFIRMATION THAT YOUR SUBSCRIPTION IS ACTIVATED, YOU CAN NOW RESTART THE PORTAL BY SELECTING EXIT AND RELAUNCHING THE APP.**

#### **YOU CAN ALSO RELAUNCH BY SELECTING PROFILES AND CHOOSING IPTV STORE**

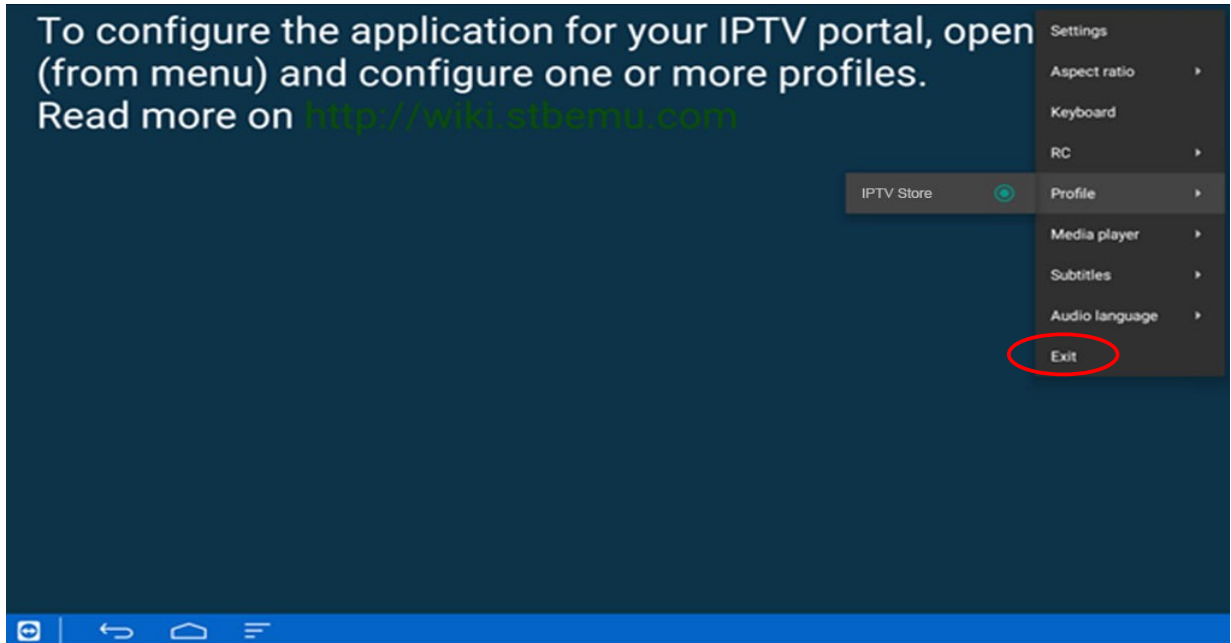

#### **17. STB EMU APP WILL NOW START CONNECTING TO THE SERVER.**

#### **WHENEVER YOU ARE FINISHED WATCHING TV, IT'S VERY IMPORTANT TO EXIT OUT PROPERLY, BY SELECTING EXIT IN THE DROP DOWN MENU AS PER THE IMAGE IN THE PREVIOUS STEP.**

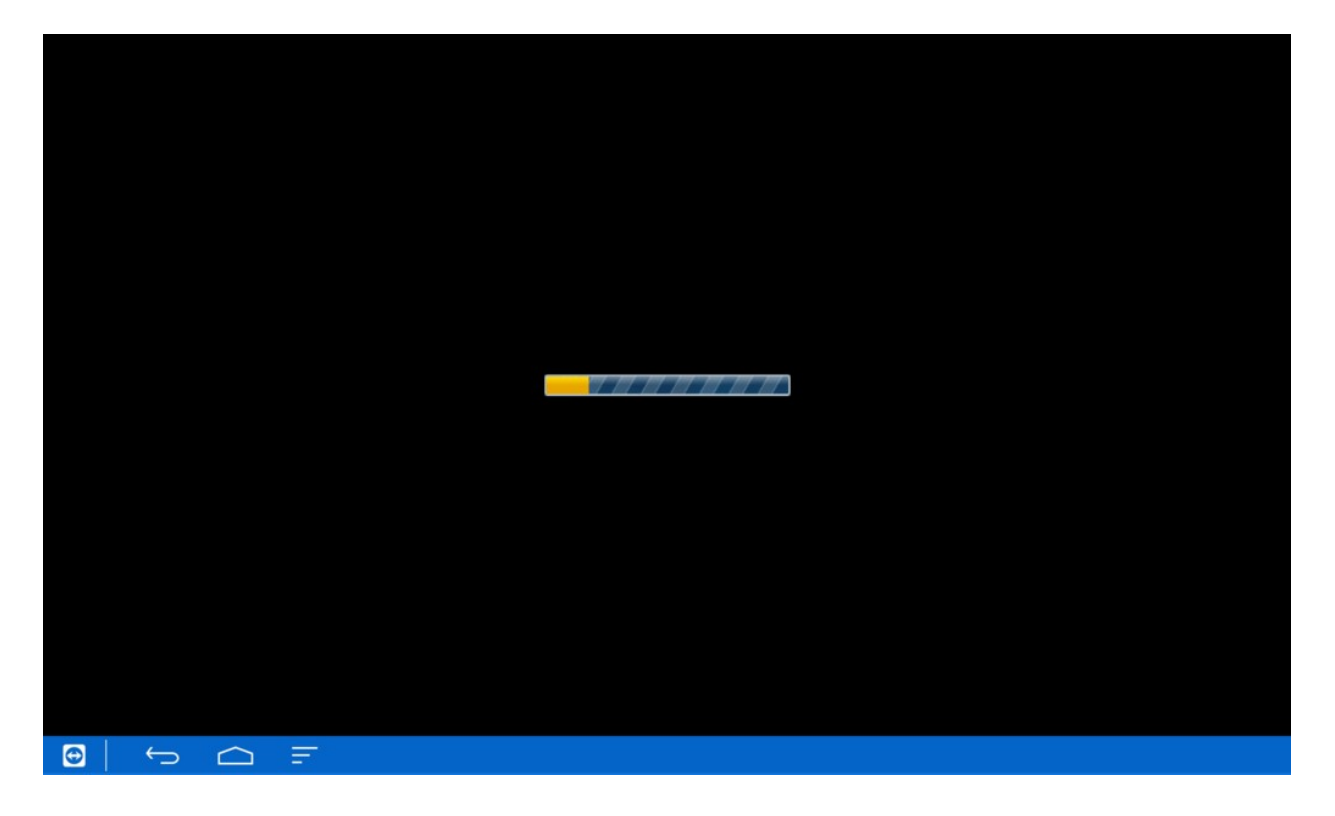